# New Hire Benefits Enrollment Guide

#### Important to Know

Welcome to Radiology Partners! Please make sure to complete the steps below to submit your new hire enrollment elections in UKG. You have **30 days** to elect your benefits.

Update and review:

- 1. Your personal information
- 2. Your dependent information and elections
- 3. All elected benefits; please decline if the plan is not applicable
- 4. Assign your beneficiaries for your HSA and Life plans
- 5. Print or save your benefits statement
- 6. After checking out, complete your EOI application (if applicable)
- 7. Questions? Visit www.rpbenefits.com or email benefits@radparters.com

# Login to OKTA Dashboard/UKG

Follow these steps to access your UKG profile.

1. Ensure you have already setup your login to the OKTA Multifactor Authentication page. You should have received your RP email credentials via your manager along with step-by-step instructions.

We recommend you use the browsers Google Chrome or Microsoft Edge. **UKG** is not compatible with Safari or mobile devices.

2. Once you <u>login to OKTA</u>, go to the dashboard and select UltiPro.

Please reach out to IT if you are experiencing issues with OKTA at support@radpartners.com.

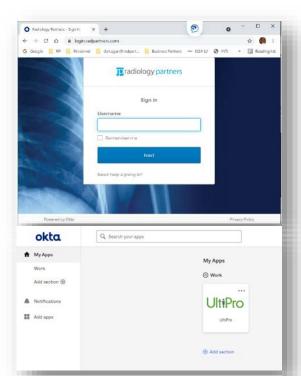

| Practice            | Link                          | Credentials                                |
|---------------------|-------------------------------|--------------------------------------------|
| Windsor             | https://n35.ultipro.com       | Your <b>UKG</b> username and password      |
| All other practices | https://login.radpartners.com | Your <b>RP Email</b> username and password |

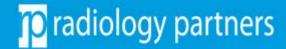

#### Where to Enroll?

- Once you are on the UKG homepage, locate the menu bar on the top left-hand corner, then select
  - Menu > Myself > Manage My Benefits
- 2. After arriving to the benefits portal, select "Shop New Hire Enrollment" to proceed to the enrollment page

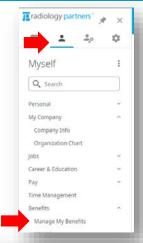

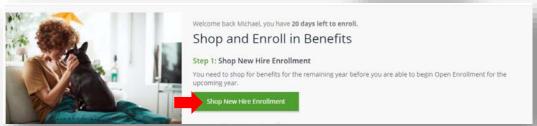

## **Update Your Profile**

- Confirm your personal information is correct. Then, click "Next: Review My Family"
- 2. After reviewing your personal info, scroll to the bottom and click "Next" to proceed to the next page
- 3. If applicable, add your family members on this page.
  Then, click "Next: Shop for Benefits"

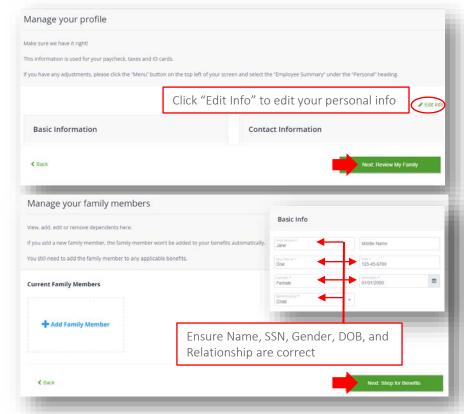

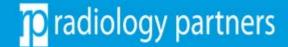

## Shopping for Benefit Plans

- 1. Go through every benefit by clicking "Shop Plan"
- Review the description at the top of each plan's page
- Depending on the plan, select
  - "Update Cart" to enroll
  - "I Understand" to acknowledge
  - "Decline" the coverage
- 4. You must go through all plans. Otherwise, you cannot "Checkout"

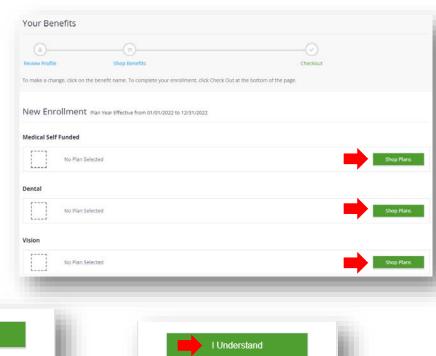

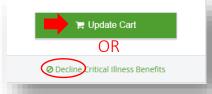

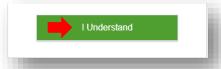

## Ensure Your Dependents are Covered

It is recommended you review each plan carefully to ensure your dependents are added.

If you cannot select your dependent's name, then that dependent is not eligible for the plan

> For more information about each plan, select "View Plan"

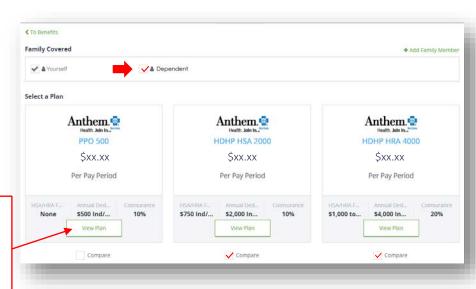

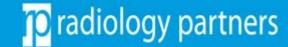

#### Charles Schwab 401(k)

The 401k plan is informational only, you will not be able to elect here. Please acknowledge that you can contribute to your 401k.

To elect a deferral amount, navigate to <u>www.workplace.schwab.com</u> or call (800) 724-7526. Deferral elections are processed within 1-2 pay cycles.

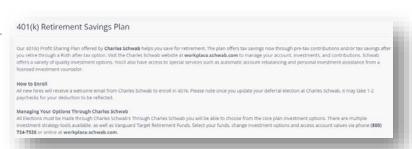

#### Completing Your Enrollment

- After you elect/decline all plans, scroll to the bottom and click "Next: Review Beneficiaries" to proceed to the next page.
- 2. You must add your beneficiaries\* to complete enrollment.
- 3. After adding your beneficiaries, select "Review and Checkout."

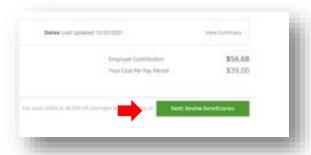

Beneficiary - a natural person or other legal entity who receives money or other benefits from a benefactor. For example, the beneficiary of a life insurance policy is the person who receives the payment of the amount of insurance after the death of the insured.

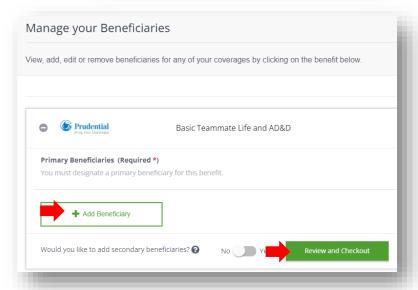

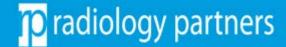

#### Almost Done!

- Take one last look and review your elected benefits.
- 2. After reviewing, complete your enrollment by selecting the "Checkout" button.

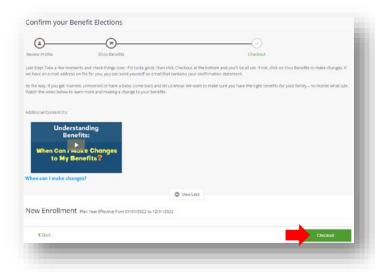

# Congratulations!

Once you checkout, it will take approximately 7-10 business days to receive your medical ID card in the mail.

MetLife Dental does not issue ID card. You can provide your Social Security Number or your RP Employee Number to access care. You can find your Employee Number in your paystubs. Our MetLife plan number is 317190.

VSP Vision does not issue ID card. Please use your Social Security Number to access care.

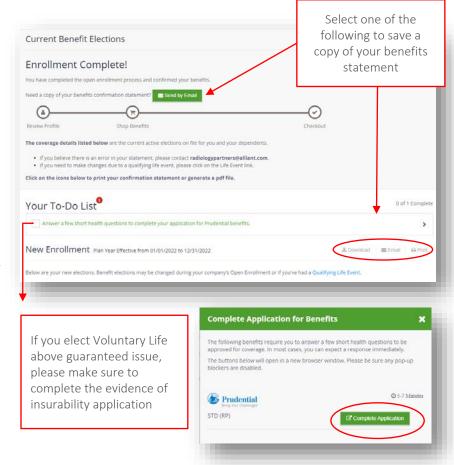

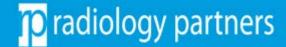